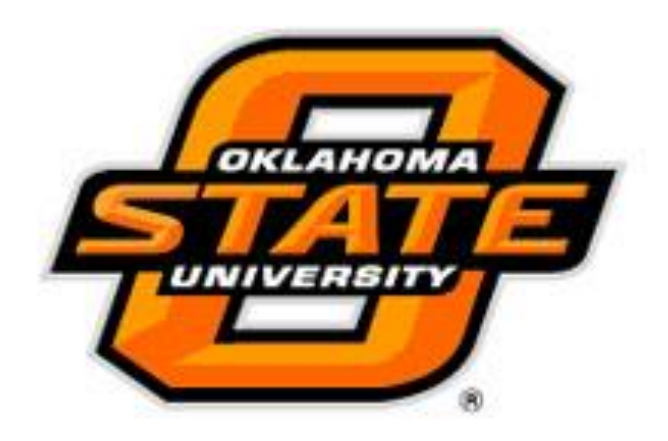

# IRBManager

SONA Administrator Role

Human Subjects Research Institutional Review Board [irb@okstate.edu](mailto:irb@okstate.edu) 405-744-3377

# Table of Contents

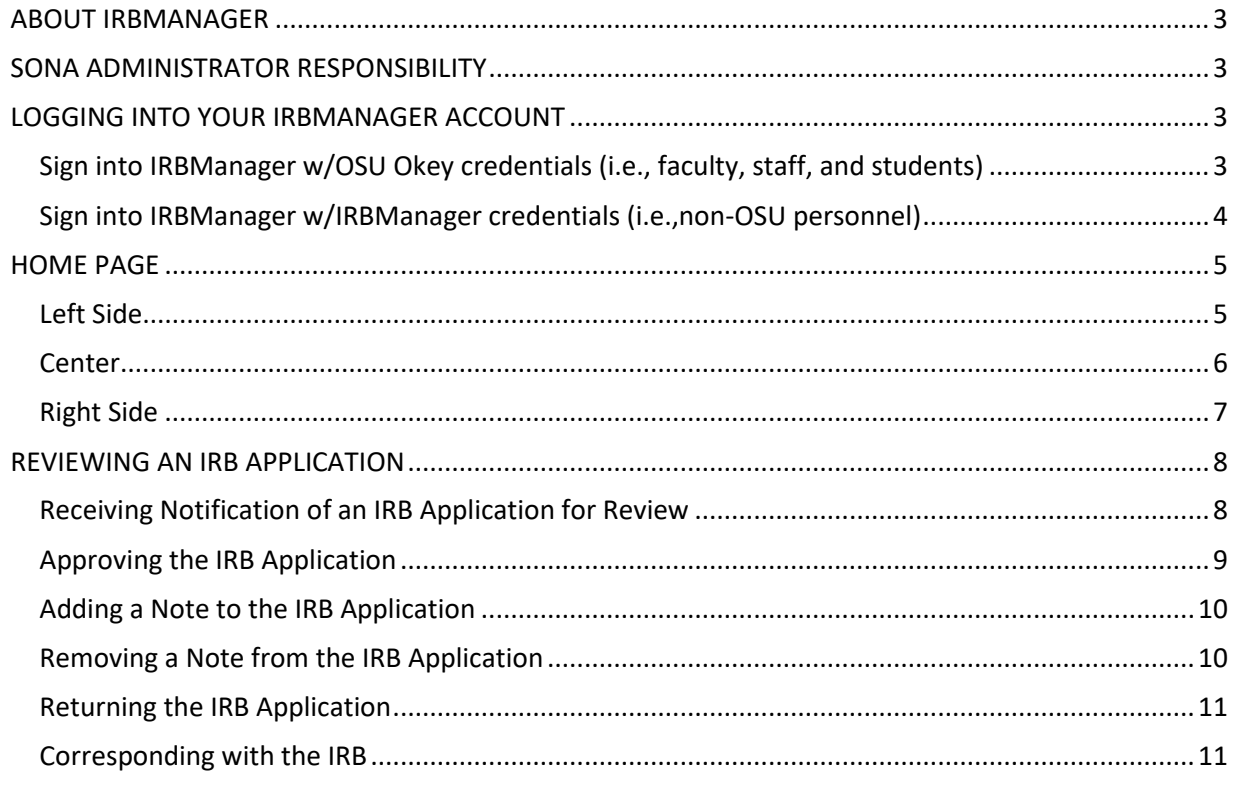

# <span id="page-2-0"></span>ABOUT IRBMANAGER

IRBManager is a web-based IRB application submission, tracking, and management system. This system allows researchers to securely submit their IRB applications for processing by the IRB Office.

## <span id="page-2-1"></span>SONA ADMINISTRATOR RESPONSIBILITY

It is the responsibility of the SONA administrator to review *Part 6.1 SONA System Recruitment* in the application and to verify all information given in that section is accurate. SONA administrators must verify they agree to accept the study into their SONA system. Additionally, failure to respond in a timely manner to emails from the IRBManager system will result in the IRB application being held up in the approval process. Finally, SONA administrators are not responsible for reviewing anything outside of the *Part 6.1 SONA System Recruitment*.

# <span id="page-2-2"></span>LOGGING INTO YOUR IRBMANAGER ACCOUNT

You must sign into IRBManager with your OSU Okey service account and not your personal OSU Okey account. If you are not affiliated with OSU you must request access to IRBManager by completing the request access to IRBManager form located on the University Research Compliance website [\(https://compliance.okstate.edu\)](https://compliance.okstate.edu/).

<span id="page-2-3"></span>Sign into IRBManager w/OSU Okey credentials (i.e., faculty, staff, and students)

- 1. Navigate to<https://okstate.my.irbmanager.com/>
- 2. Click on O-Key Sign In Service and sign in with your OSU Okey email address and Okey password.

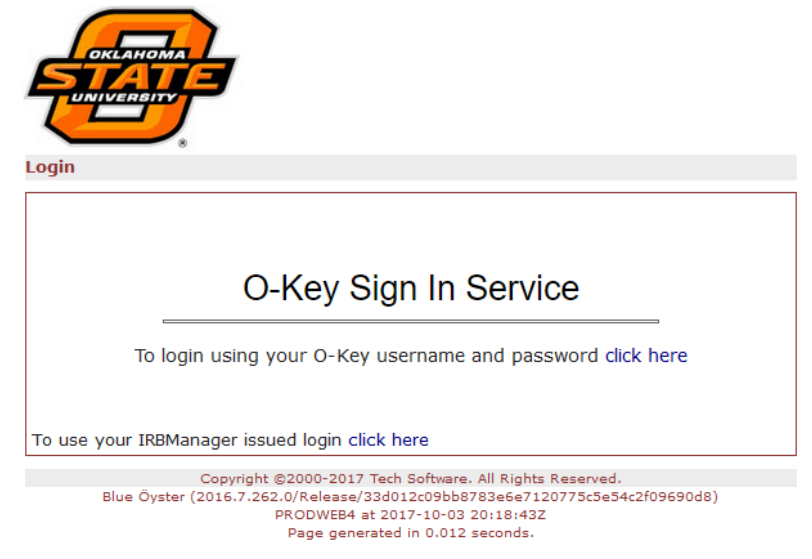

# <span id="page-3-0"></span>Sign into IRBManager w/IRBManager credentials (i.e.,non-OSU personnel)

You will need to log in with your OSU email service account and not your personal OSU email account.

- 1. After you have requested access to IRBManager you should have received an email notifying you that your IRBManager account has been created for you.
- 2. Navigate to<https://okstate.my.irbmanager.com/>
- 3. Click on "click here" next to "To use your IRBManager issued login".

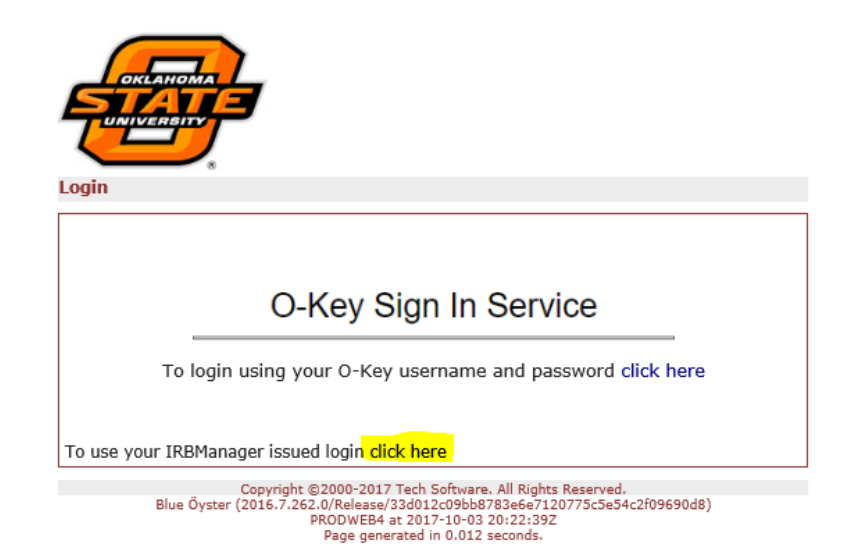

# <span id="page-4-0"></span>HOME PAGE

After you log into IRBManager, you will be directed to IRBManager's Home Page. Depending upon your role(s) (i.e., researcher, IRB committee member, IRB administrator) within IRBManager, you will see slightly different menus.

You can return to the Home page at any point by clicking the Home button . Home

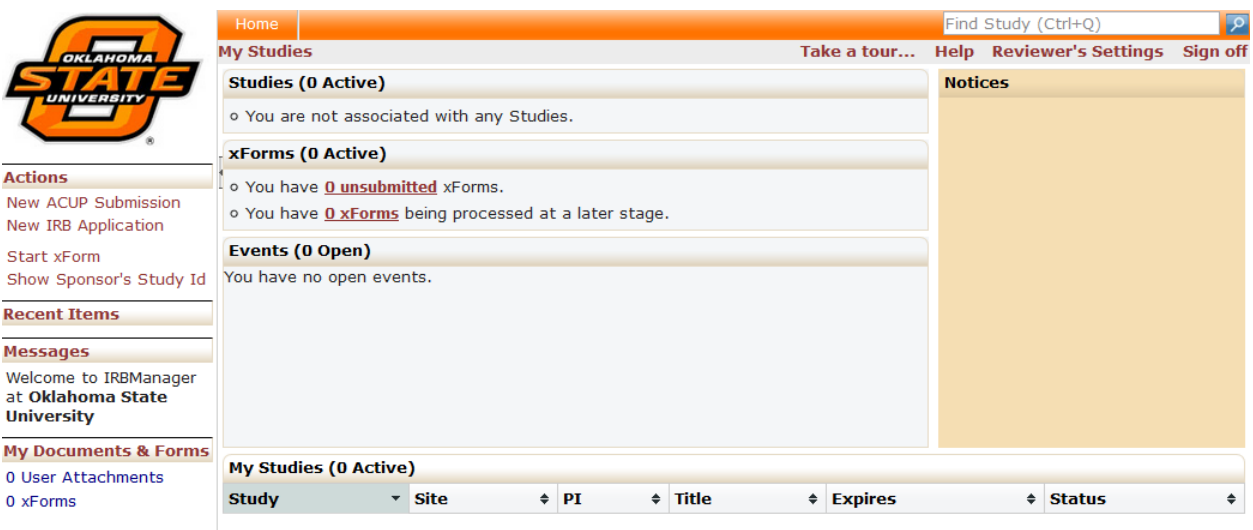

# <span id="page-4-1"></span>Left Side

On the left side of the screen you will see a menu which includes the following:

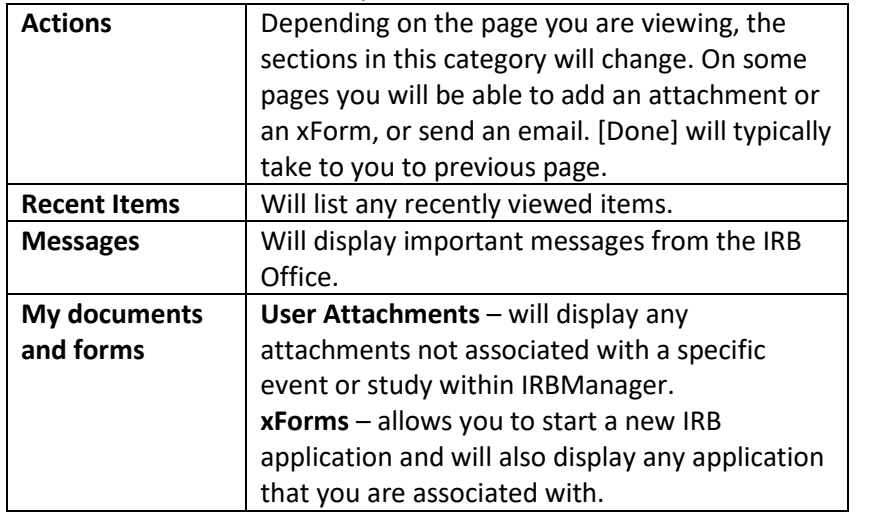

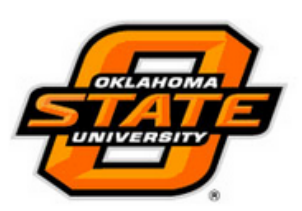

**Actions** New ACUP Submission New IRB Application

Start xForm Show Sponsor's Study Id

**Recent Items** 

#### **Messages**

Welcome to IRBManager at Oklahoma State **University** 

**My Documents & Forms** 

0 User Attachments

0 xForms

# <span id="page-5-0"></span>Center

Information and status updates pertaining to your applications will be displayed in the center of the screen.

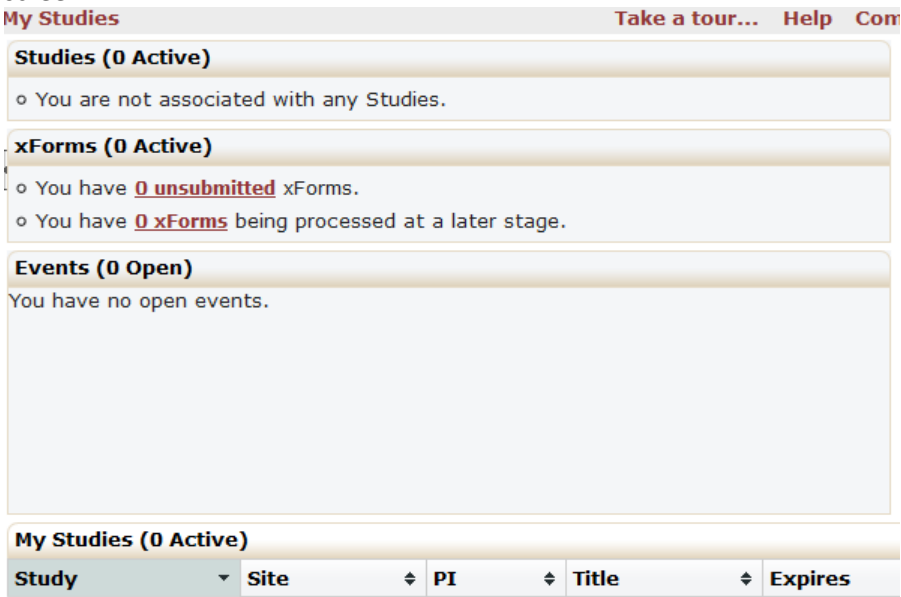

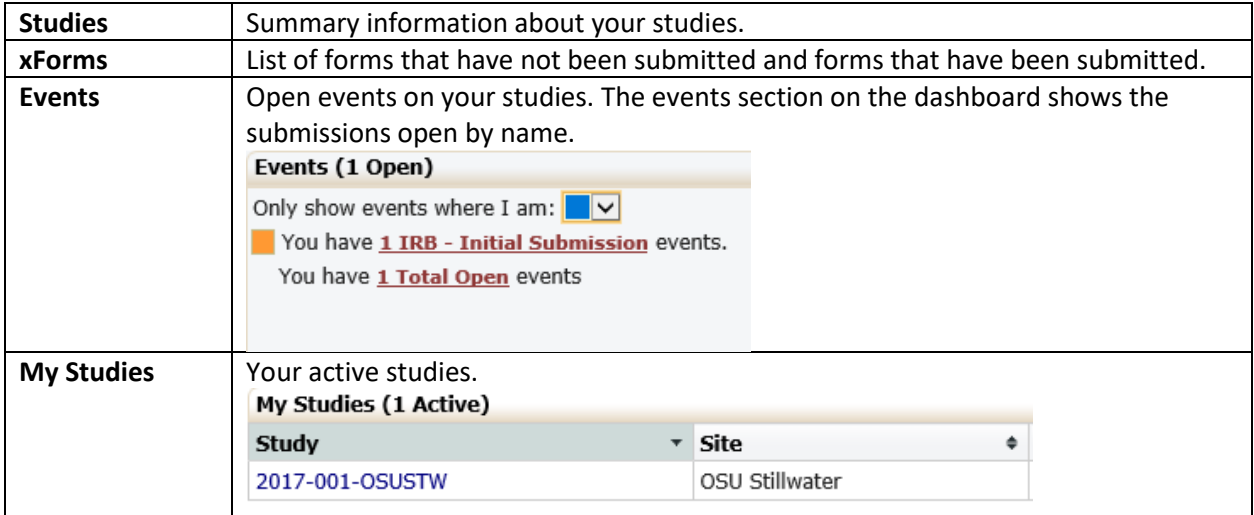

# <span id="page-6-0"></span>Right Side

The right side menu includes the following:

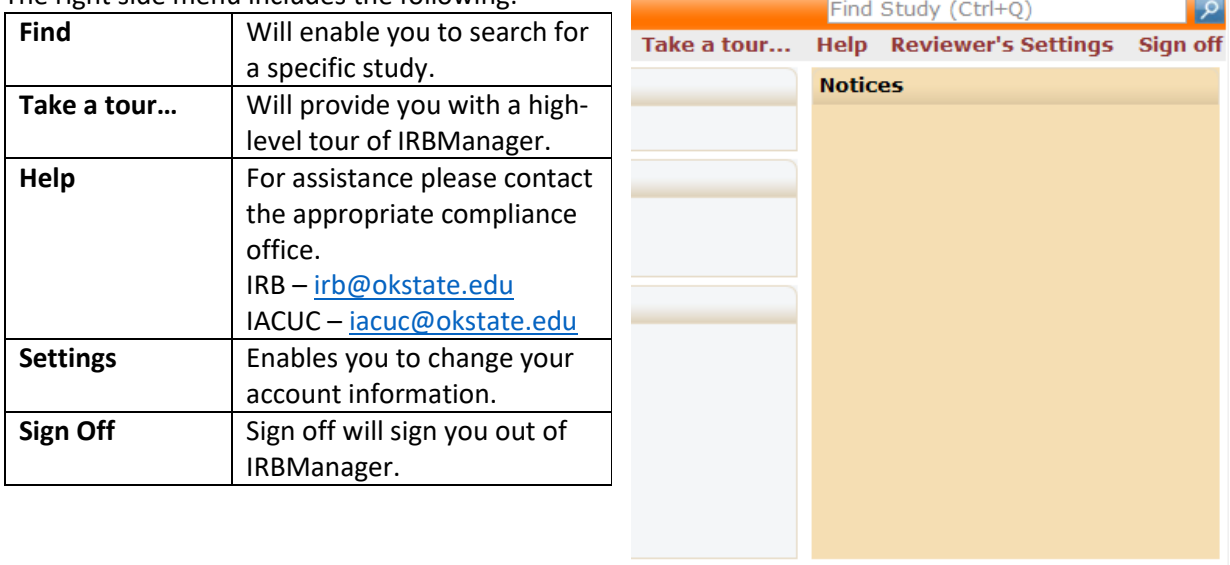

**Contract Contract** 

 $\sim$ 

# <span id="page-7-0"></span>REVIEWING AN IRB APPLICATION

# <span id="page-7-1"></span>Receiving Notification of an IRB Application for Review

You will receive notification via email when you have an IRB application to review. Your responsibility for the review of the application is outlined in the *SONA Administrator Responsibility* section above.

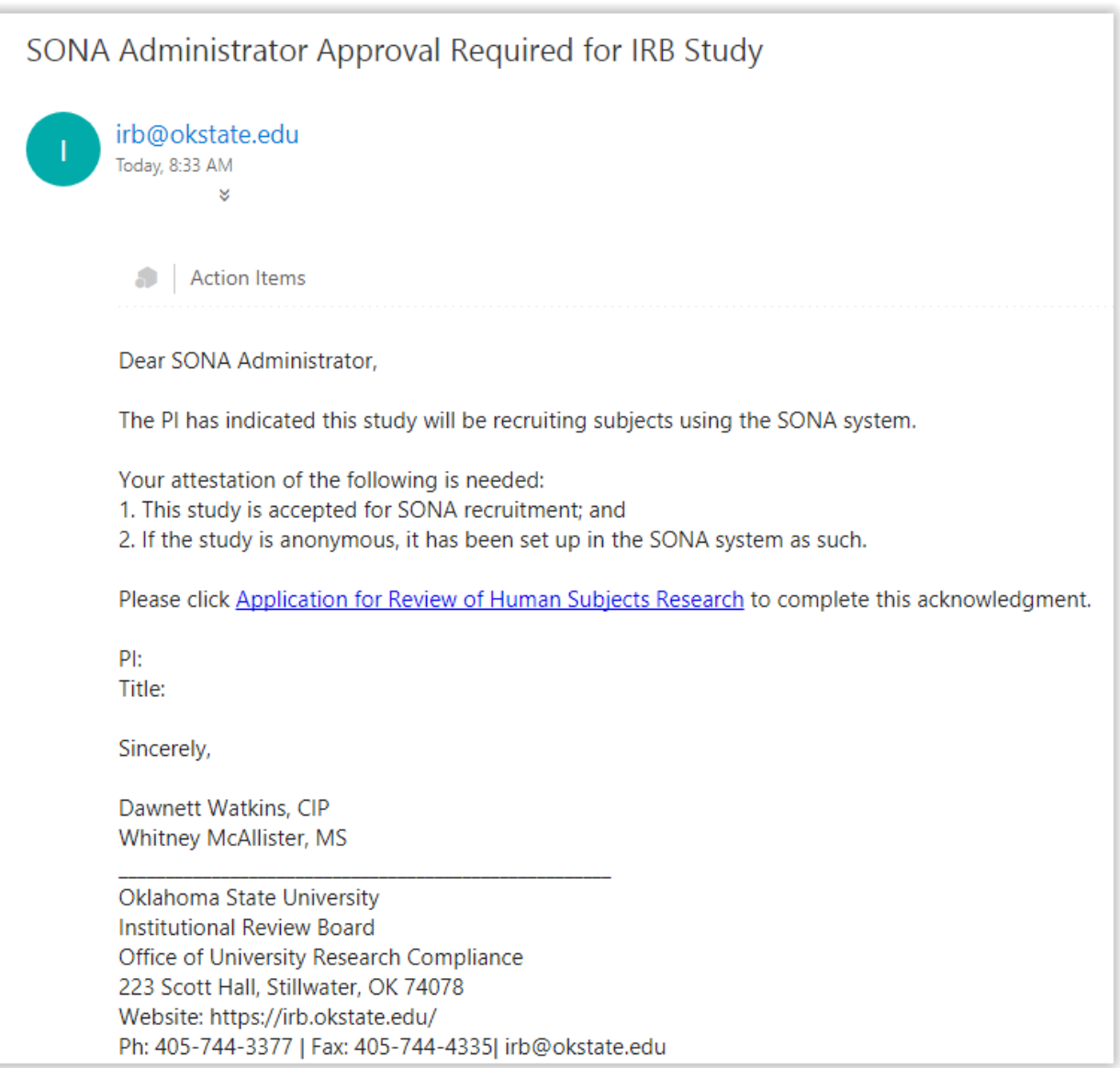

# <span id="page-8-0"></span>Approving the IRB Application

The easiest way to access the IRB application is by clicking the link within the email you receive from IRBManager. Additionally, you can access the IRB application through the IRBManager website.

- 1. Log into IRBManager.
- 2. Locate the IRB application under xForms; click on "1 xForms" xForms (0 Active)
	- · You have 0 unsubmitted xForms.
	- You have **0 xForms** being processed at a later stage.
	- There are 1 xForms awaiting your attention.
- 3. Next, you will see the list of IRB applications awaiting your review. Click on any of the applications to begin your review.

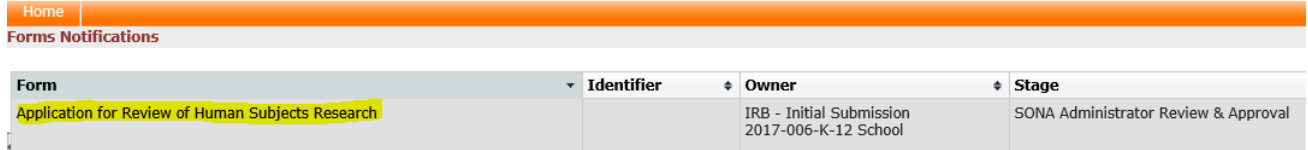

 $\pmb{\mathrm{v}}$ 

4. You may jump to any location within the application by using the dropdown menu located at the top-center of each page of the application.

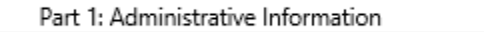

- 5. On the section "SONA Review", if you concur with the information pertaining to SONA within the IRB application you can sign-off on the review by:
	- a. Selecting the SONA system for this attestation
	- b. Check "Approve As Is" under the heading "Determination"
	- c. Entering your OSU Okey password in the field for certifying the above statement

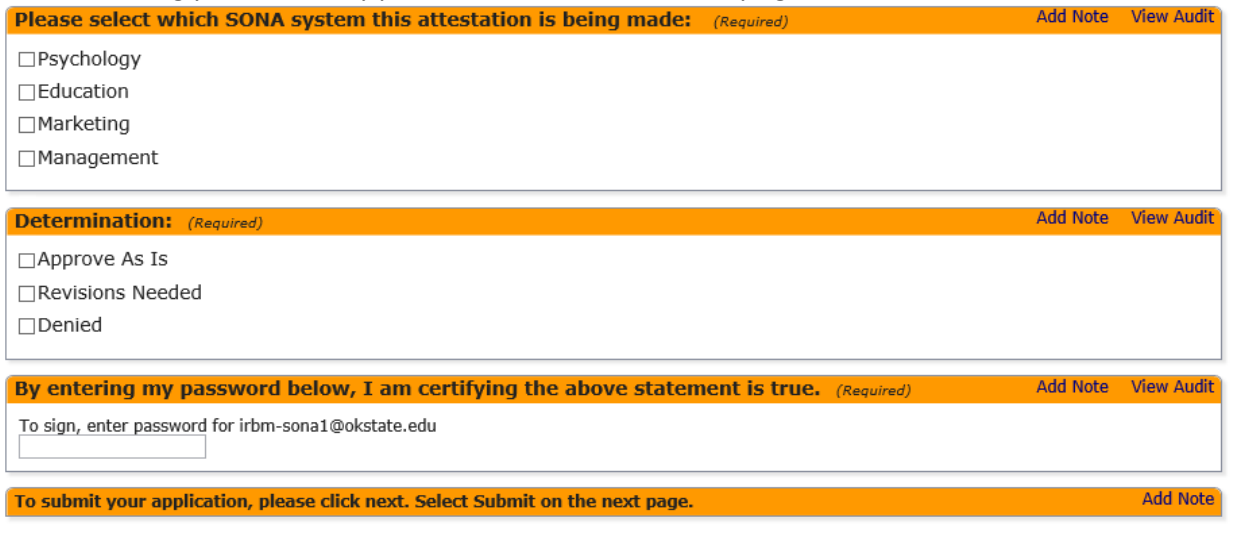

- 6. Click [Next].
- 7. Click [Submit].

## <span id="page-9-0"></span>Adding a Note to the IRB Application

1. Please only add notes to the Part 6.1 SONA System Recruitment section. You can add a note by clicking [Add Note].

Add Note View Audit

2. Fill out the Note information and click [OK]

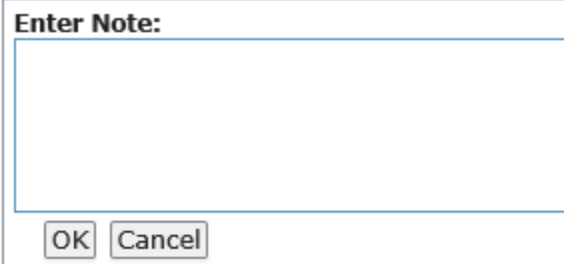

3. For example, the applicant did not select the correct SONA system, your note might be as follows:

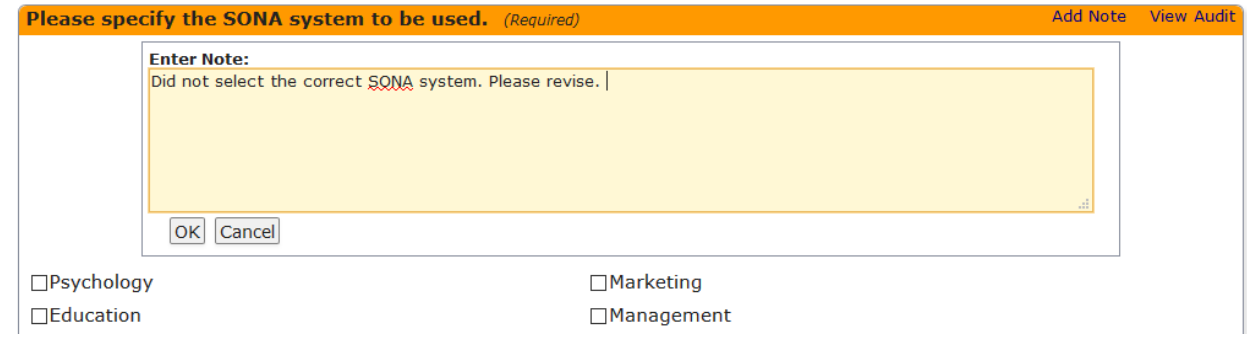

#### <span id="page-9-1"></span>Removing a Note from the IRB Application

Message from webpage

Please be aware that notes you enter into the application in IRBManager will be viewable by the applicant. As such you can use the note feature to assist the applicant.

1. You can remove your note by clicking the red X.

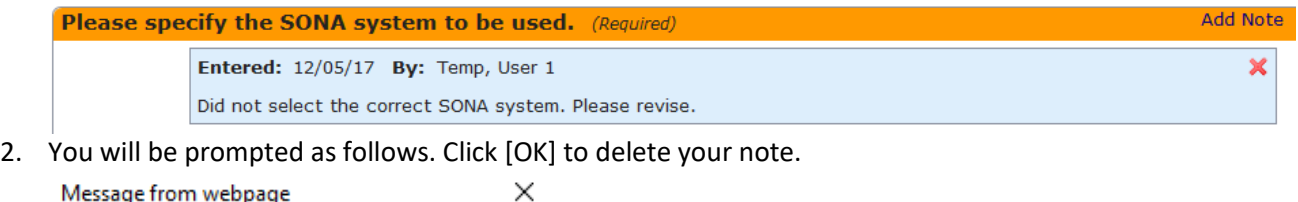

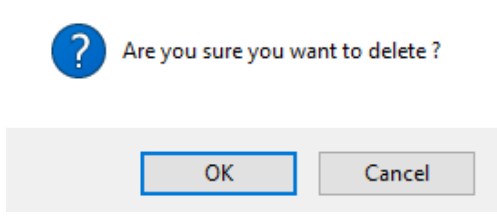

# <span id="page-10-0"></span>Returning the IRB Application

If the IRB application is not acceptable from a SONA administrative perspective you will need to return the IRB application to the applicant by following the procedures outlined below.

- 1. On the section "SONA Review", if you concur with the information pertaining to SONA within the IRB application you can sign-off on the review by:
	- a. Selecting the SONA system for this attestation
	- b. Check "Revisions Needed" or "Denied" under the heading "Determination"
	- c. Entering your OSU Okey password in the field for certifying the above statement

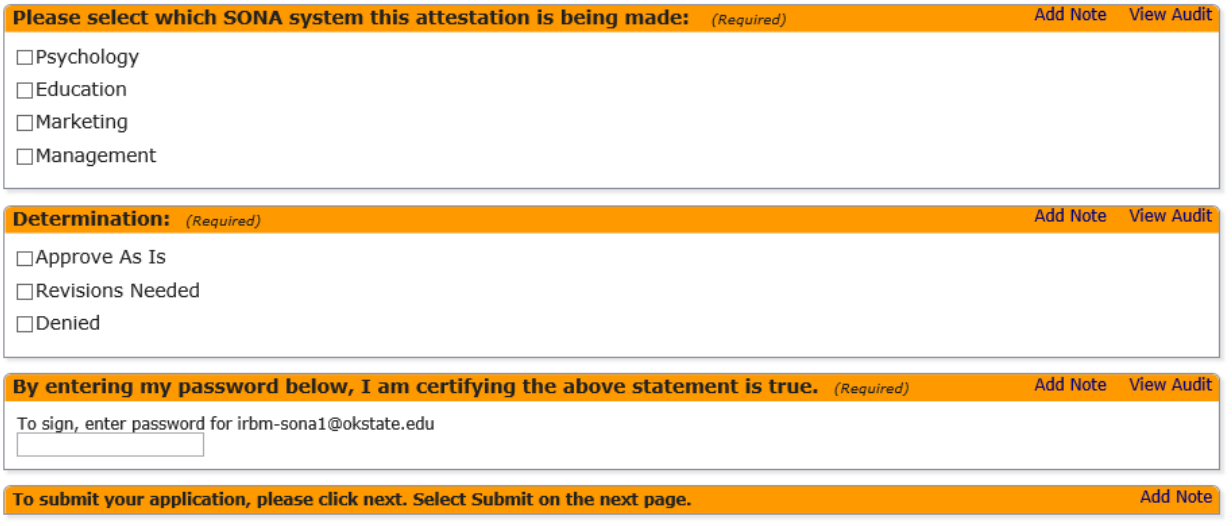

- 2. Click [Next].
- 3. Click [Submit].

#### <span id="page-10-1"></span>Corresponding with the IRB

If you have questions or concerns regarding the IRB application please contact the IRB office.

[irb@okstate.edu](mailto:irb@okstate.edu) 405-744-3377